# **Instruktion om hur man bokar rum och resurser i MSOutlook**

Det finns flera sätt att boka ett rum eller utrustning till ett möte i Outlook, här följer ett förslag som nyttjar "Schemaläggningssassistenten".

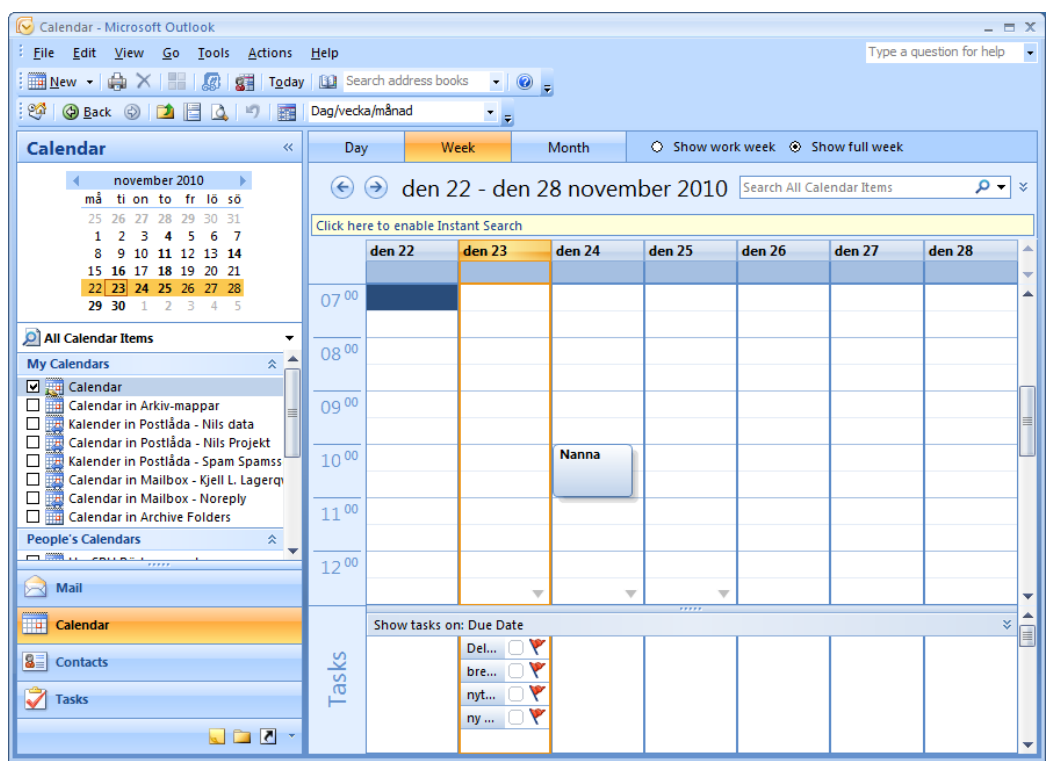

## **Klicka på "Calendar"-knappen iOutlook.**

**Dubbelklicka i kalendern eller klicka knappen "New" och välj "Meeting request" (Ny avtalad tid). En ny dialogruta öppnas förmötesplanering.**

**Skriv in namnet på mötet (Ämne:).**

**Skriv in mötesmeddelande/dagordning itextfältet.**

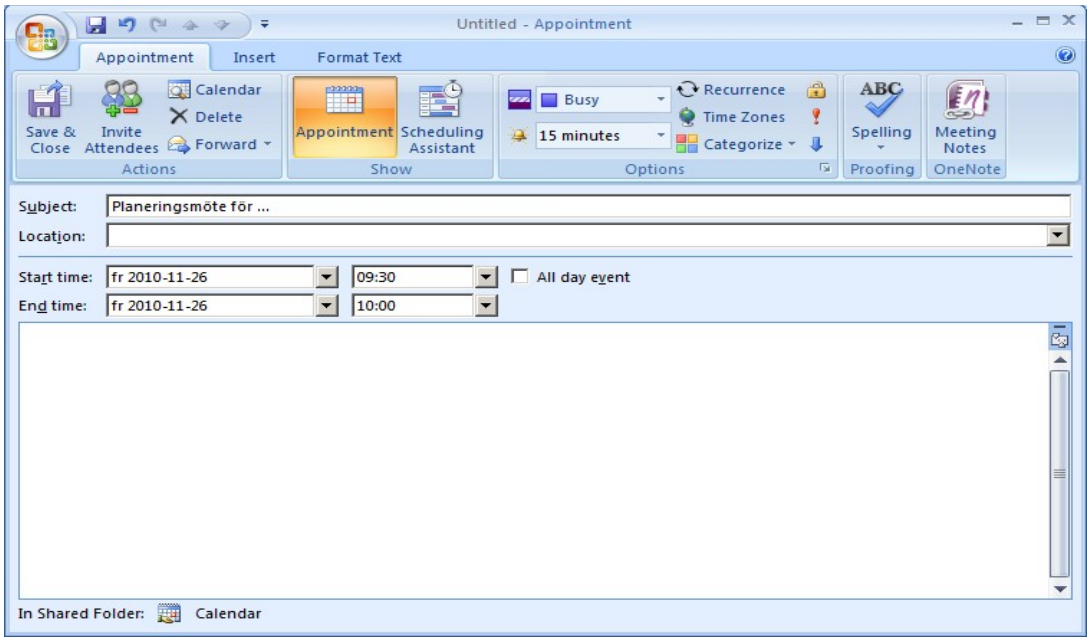

**Klicka på "Scheduling Assistant" (Schemaläggningsassistenten). Lägg tillmötesdeltagare.**

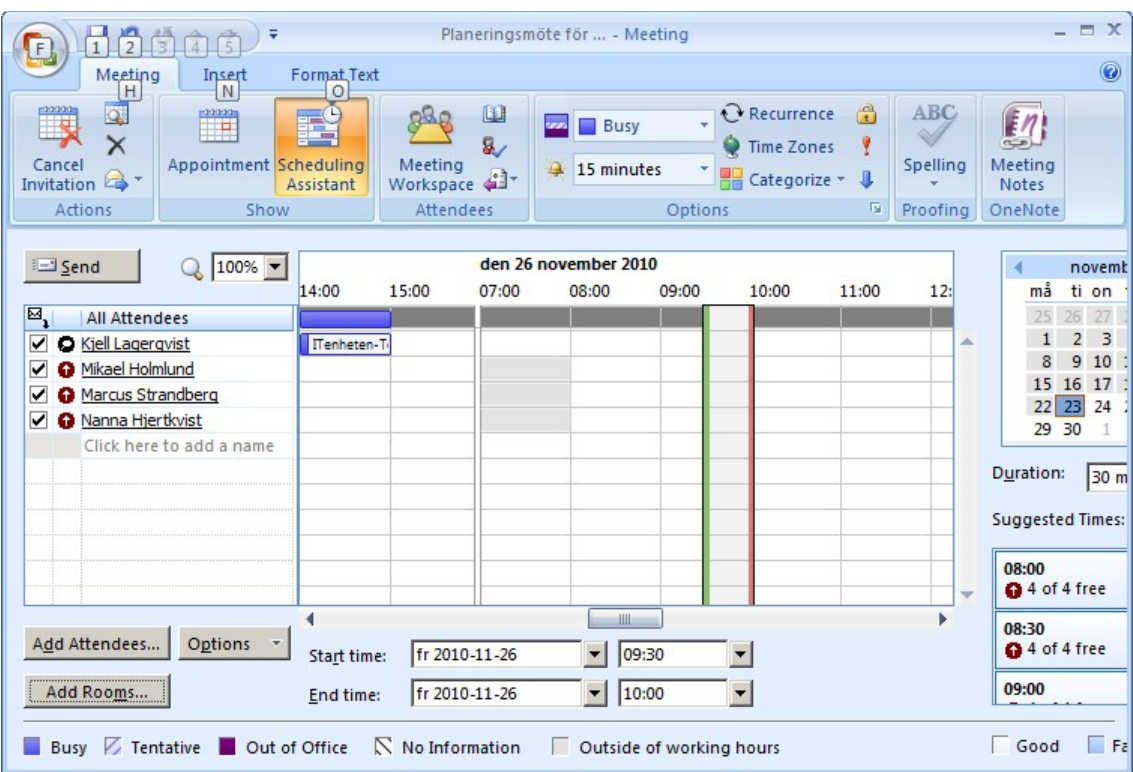

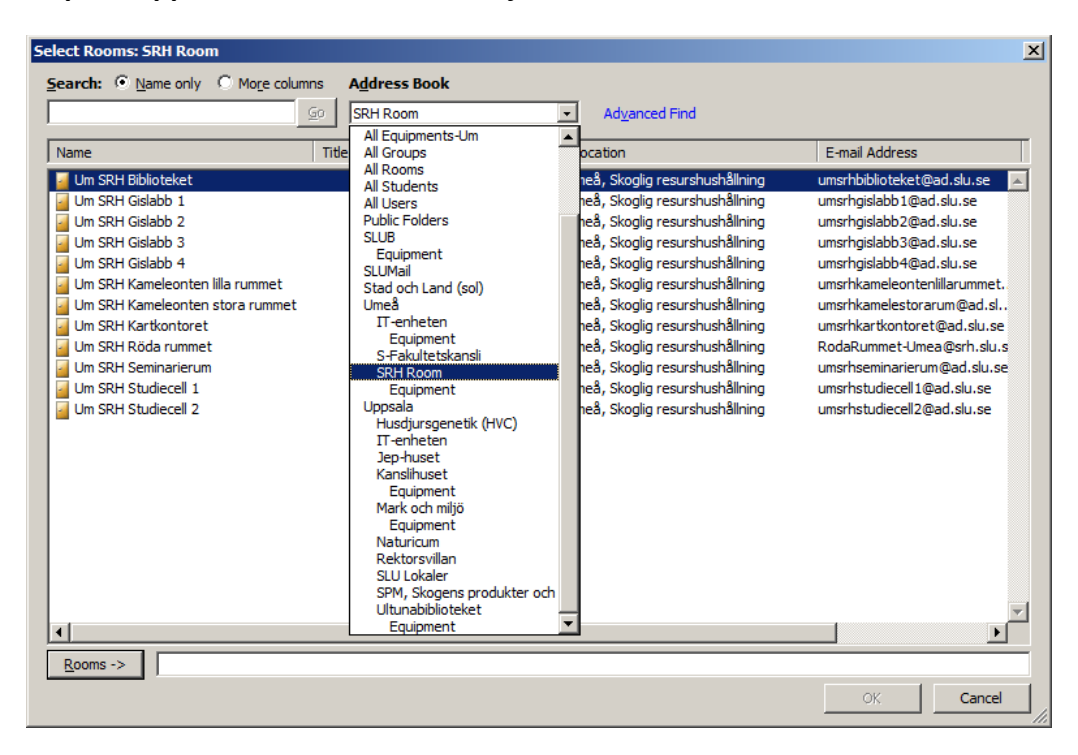

### **Klicka på knappen "Add Rooms" och välj möteslokal.**

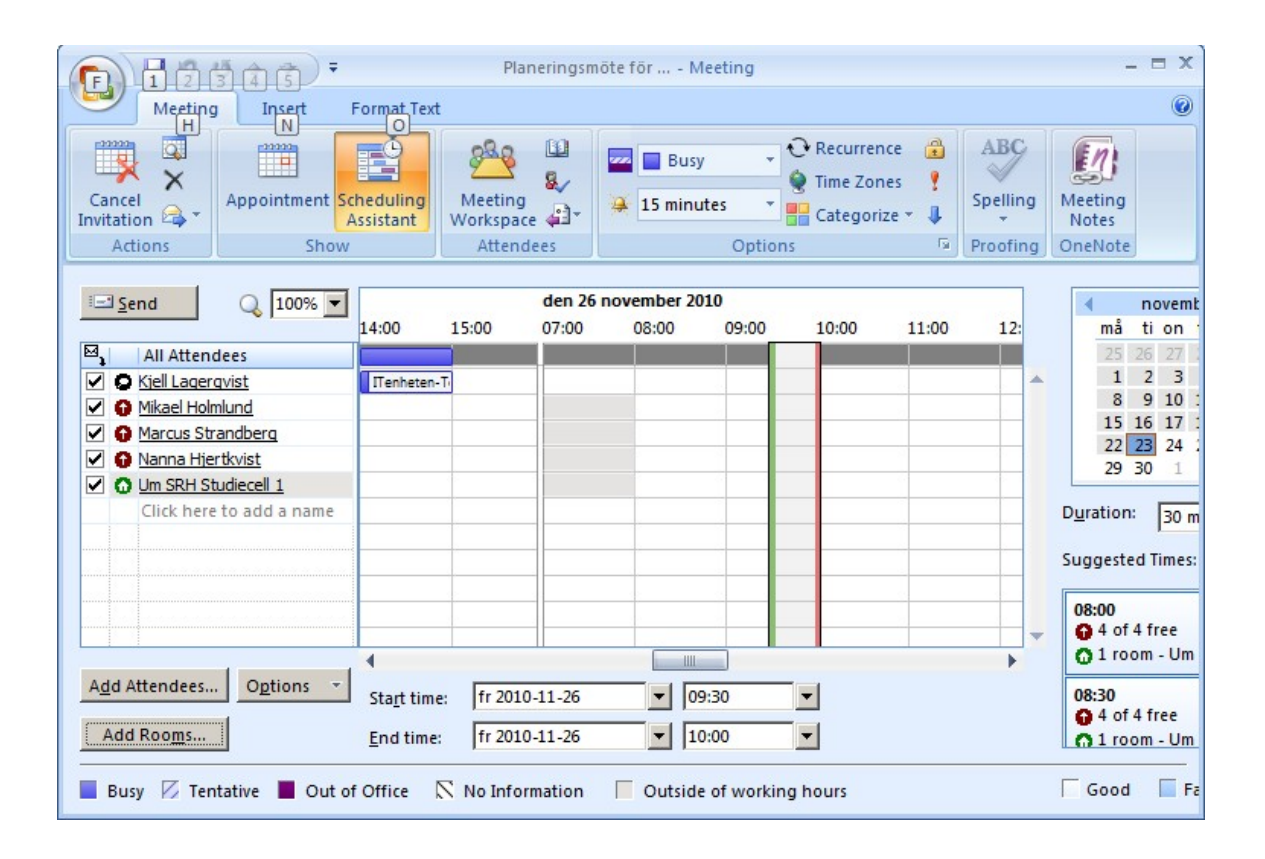

**OBS! Om du ändrar tiden för ett redan bokat möte och rummet avböjer bokningen så måste du boka om rummet. Den ursprungliga bokningen för rummet försvinner helt.**

**Att lägga till bokningsbar utrustning sker på samma sätt som att boka ettrum.**

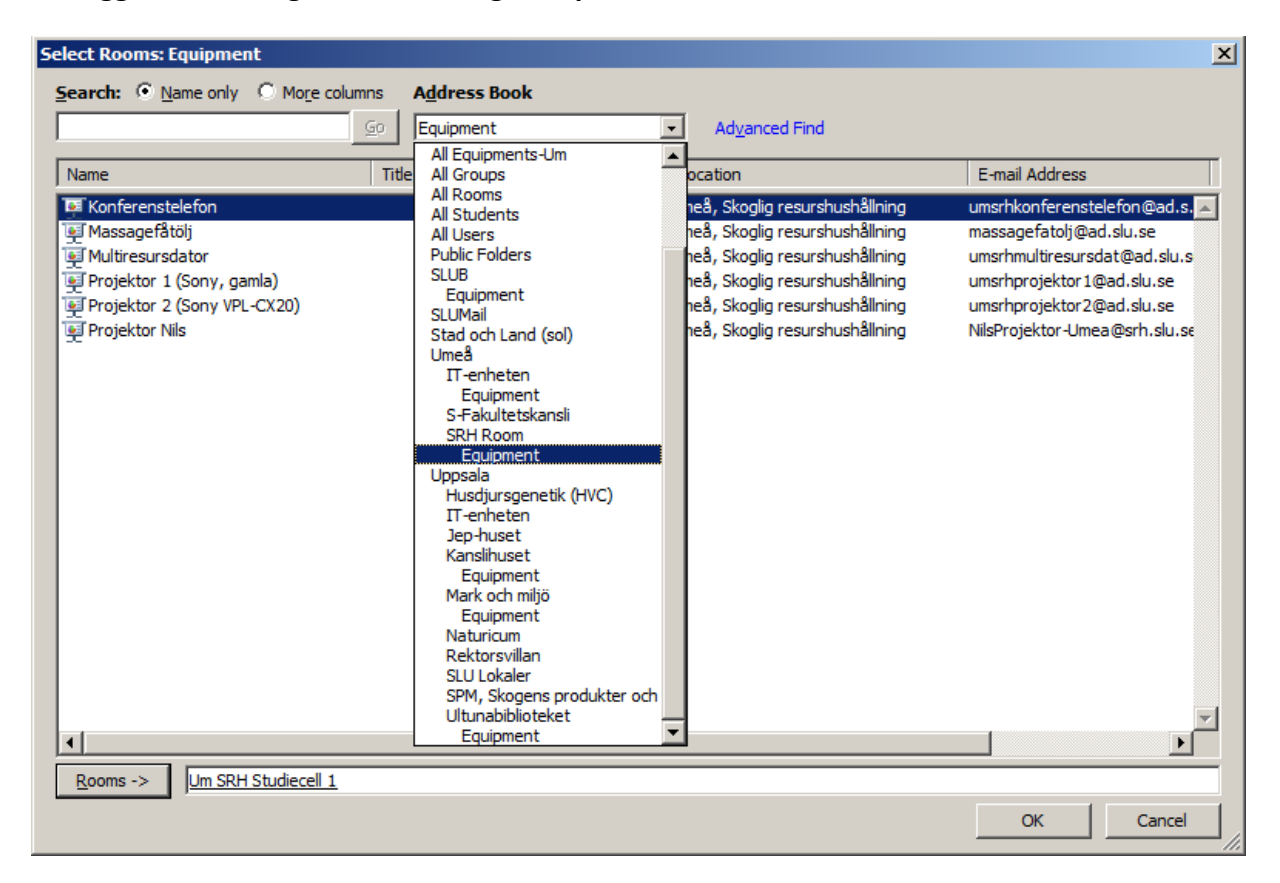

**Kontrollera mot "Suggested Times" (Föreslagna tider) hur många/mycket somär tillgängligt.**

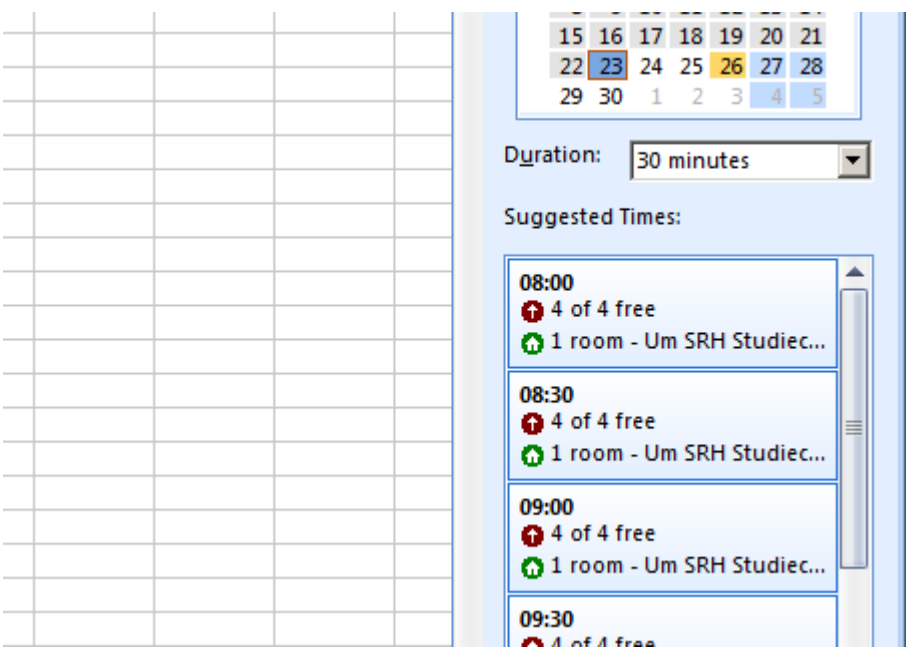

## **Klicka på send-knappen för att skickamötesinbjudan.**

Rum och utrustning skickar svar på om resursen är tillgänglig eller inte. Observera att bokningen av mötet ligger kvar i din kalender, oberoende om möteslokal och utrustningär tillgänglig.

I svarsbrevet från rummet kan du även läsa information om rummets fastautrustning.

### **Nekad bokning av resurs.**

Om vald lokal är upptagen, då kan man avläsa vem som äger bokningen genom attföra muspekaren över bokningsfältet.

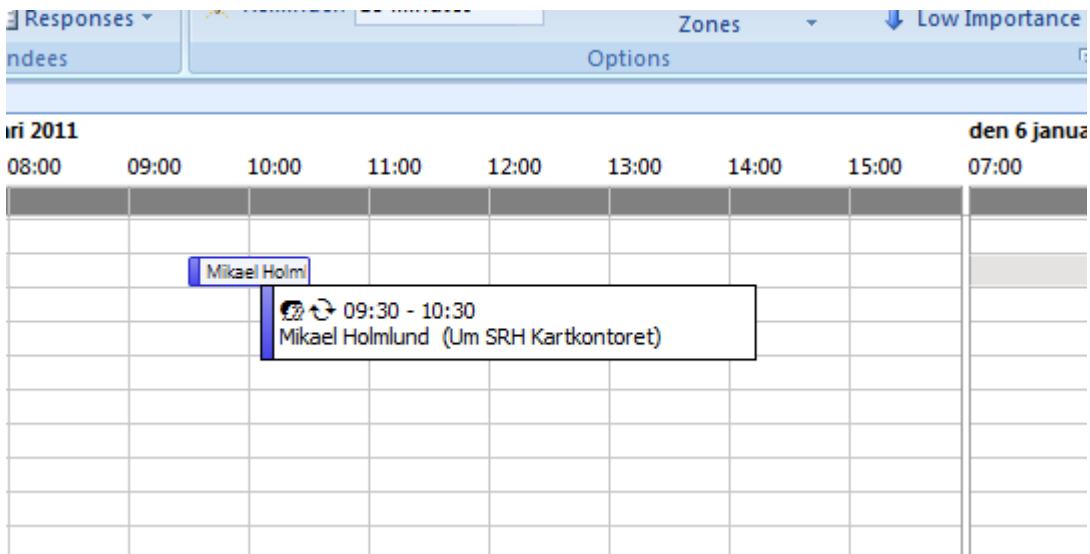

### **För att få en snabb överblick på vilka rum/resurser som ärlediga.**

Man får en bra överblick av vad som är ledigt om man väljer att boka alla rum/resursersom finns tillgängliga och är av intresse, då får man en bra överblick i kalendern om hurrummens bokningar ligger och därefter väljer man det rum/resurser man vill ha.

**OBS! Om du ändrar tiden för ett redan bokat möte och rummet avböjer bokningen så måste du boka om rummet. Den ursprungliga bokningen för rummet försvinner helt.**

Kjell Lagerqvist

IT-enheten Umeå